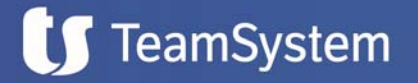

# SCHEDA TECNICA

#### Conservazione digitale a norma delle fatture elettroniche e integrazione di TeamSystem Digital Archive con TeamSystem Digital Invoice

### ATTIVAZIONE DEL SERVIZIO TS DIGITAL ARCHIVE

Di seguito alcune dettagliate indicazioni sulle modalità di attivazione del servizio TS DIGITAL ARCHIVE

- Per i soli clienti che hanno acquistato il pacchetto TeamSystem Digital Invoice l'Azienda/ Studio può accedere alla configurazione del servizio di conservazione dalle impostazioni della card TeamSystem Digital Archive presente all'interno della piattaforma TeamSystem Digital.
- I clienti che hanno acquistato le soluzioni Fatture in Cloud e che hanno già sottoscritto tali documenti (incluso la delega del Responsabile della Conservazione) saranno attivati automaticamente al servizio di conservazione.
- Tutti i clienti che hanno già sottoscritto i servizi di TeamSystem Digital Archive (es. titolari di un abbonamento TeamSystem Digital Archive o un abbonamento FEPA o CCT) saranno attivati automaticamente, salvo eventuale richiesta di integrazione di alcuni documenti o informazioni qualora necessaria. Si ricorda che l'attivazione è in funzione dell'azienda da iscrivere e non soltanto del cliente (es. se uno studio ha 10 aziende gestite, 9 utilizzatrici di FEPA, gli sarà richiesto di completare l'attivazione sulla "nuova" azienda gestita).

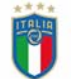

## CONFIGURAZIONE DEL SERVIZIO SU TS DIGITAL

Per tutti i clienti che devono caricare i documenti della Delega del Responsabile della Conservazione è necessario selezionare l'opzione di configurazione della delega dello studio (Figura 1) e inserire i dati richiesti.

Nel caso in cui il responsabile della conservazione ricopra il ruolo di legale rappresentante è possibile utilizzare la modalità di configurazione veloce per attivare rapidamente il servizio (Figura 2). In caso contrario sarà necessario generare l'atto di delega del Responsabile della Conservazione (Figura 3) e ricaricare il documento debitamente firmato con firma autografa o con firma elettronica (in formato PAdES; l'estensione del file firmato rimane .pdf).

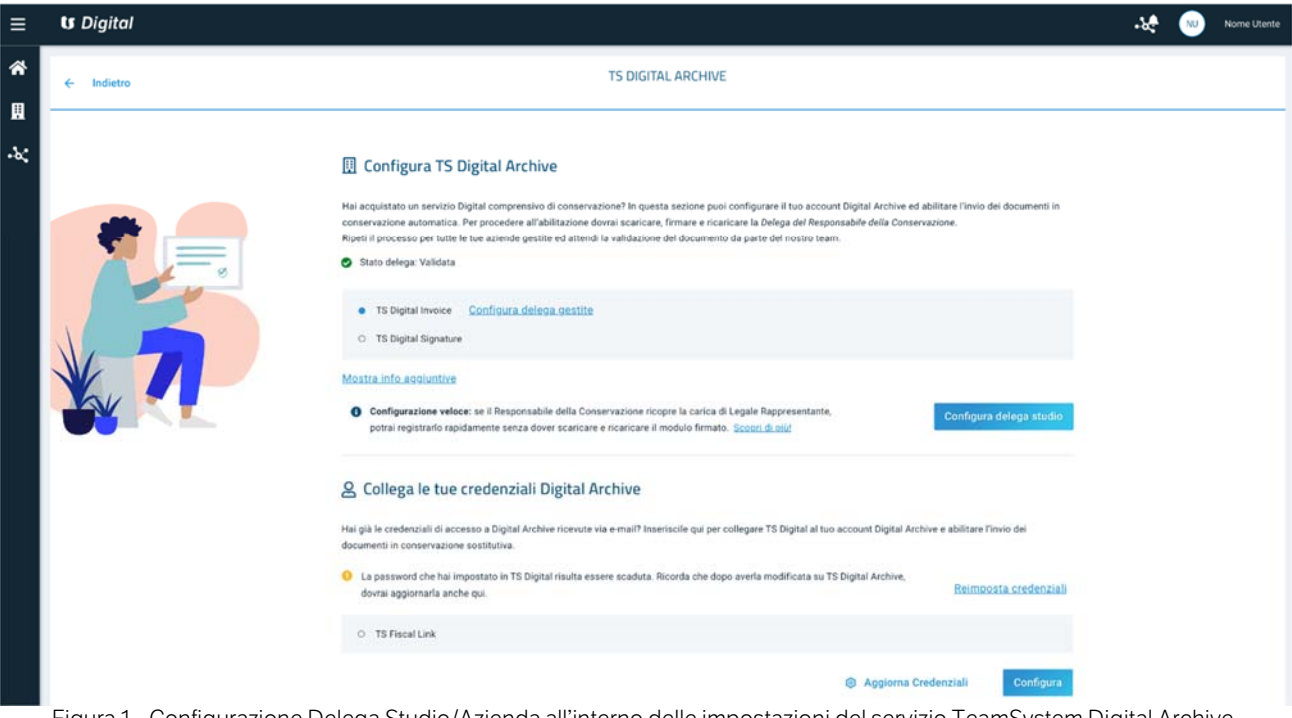

Figura 1 - Configurazione Delega Studio/Azienda all'interno delle impostazioni del servizio TeamSystem Digital Archive

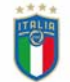

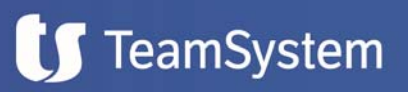

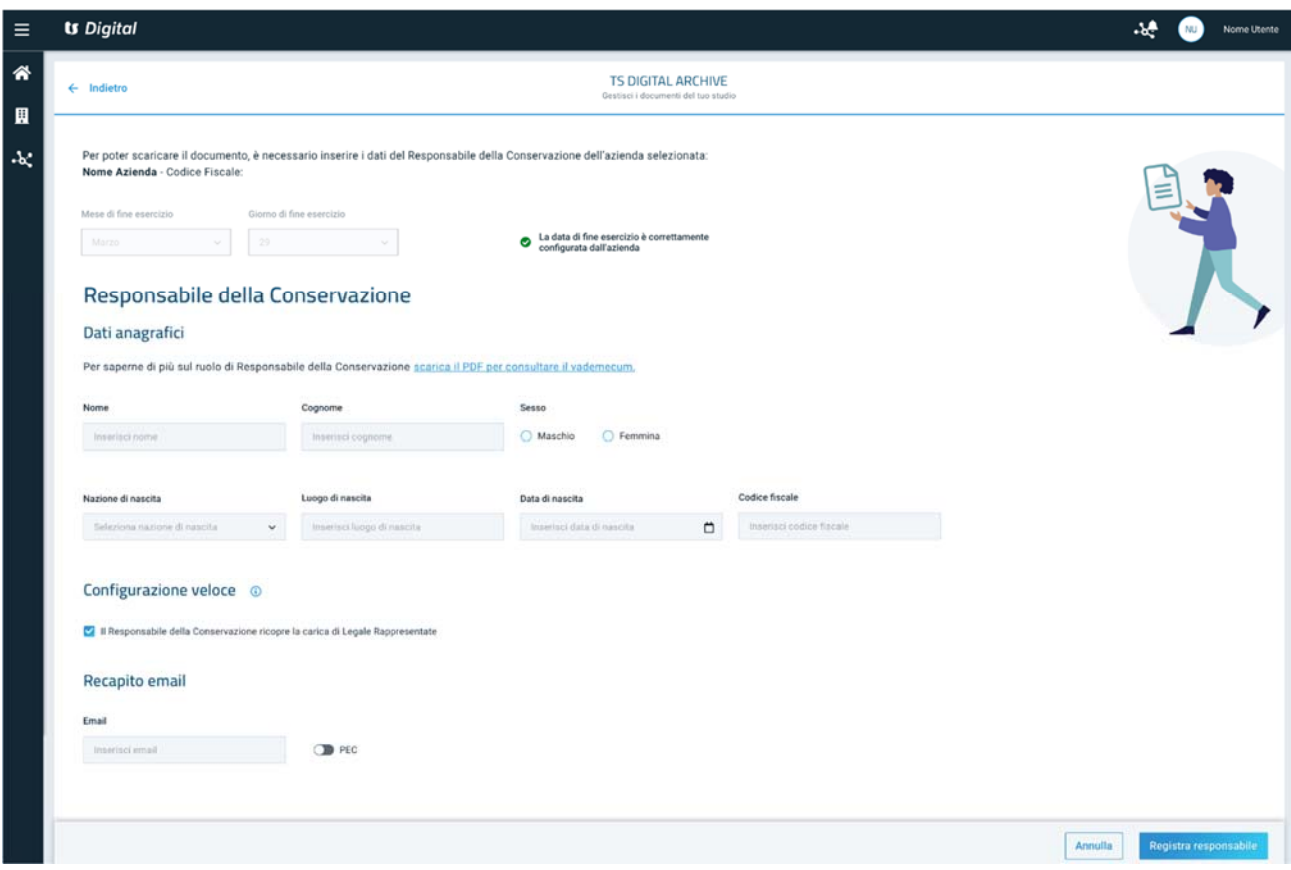

Figura 2 -Configurazione veloce

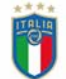

# **if** TeamSystem

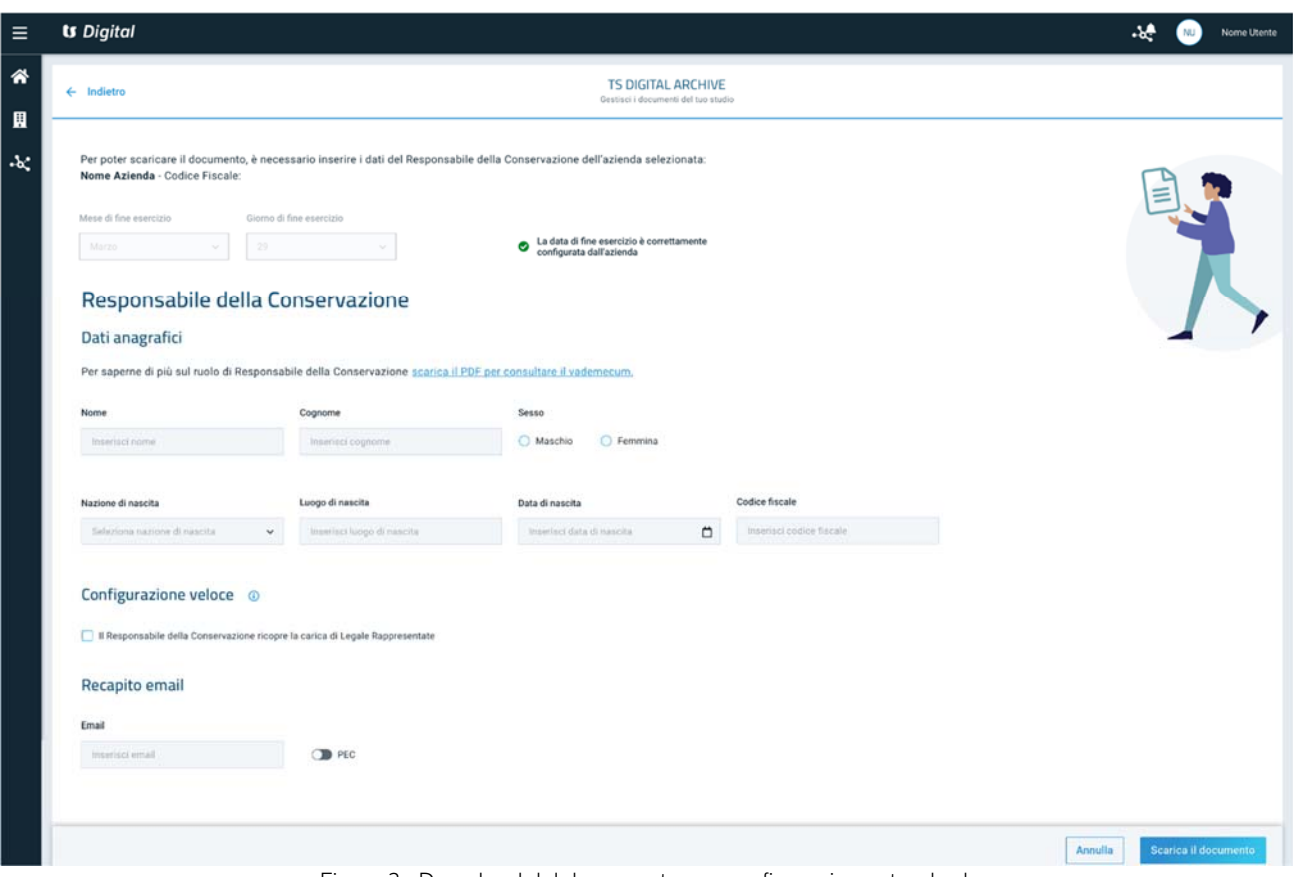

Figura 3 - Download del documento per configurazione standard

In seguito alla validazione del contratto di delega, l'utente riceverà a mezzo PEC le credenziali di accesso al portale TeamSystem Digital Archive a titolo di conferma dell'attivazione.

Gentile Cliente. ricevi questa comunicazione in quanto TeamSystem sta attivando il processo di conservazione digitale su TS Digital (Agyo) delle fatture elettroniche inviate/ricevute. Potrai accedere al Servizio di Conservazione al seguente indirizzo https://cct.teamsystem.com mediante le credenziali: Utente: xpz-c1-00082863 Password: dxum?wmn Qui potrai consultare i tuoi documenti solo dopo che il processo automatico di conservazione sarà terminato e in ogni caso entro la scadenza dei termini previsti dalla normativa. Non è richiesto alcun intervento da parte tua: sarà il servizio stesso che ti avvertirà via mail/PEC della presa in carico dei tuoi documenti. Ricordandoti che non è possibile rispondere all'indirizzo della presente mail automatica, per eventuali informazioni o chiarimenti ti invitiamo a contatt are il nostro servizio helpdesk all'indirizzo: assistenzaconservazio Cordiali saluti TeamSystem Service Srl

L'estensione del servizio a eventuali aziende gestite deve essere operata direttamente dallo Studio. Le aziende gestite per le quali lo studio ricopre la carica di Responsabile della Conservazione possono essere abilitate con due soli "click" utilizzando i dati dello studio (Figura 4).

A breve sarà inoltre possibile abilitare più aziende con una sola procedura, selezionando massivamente le aziende gestite da attivare. Per le altre aziende gestite sarà necessario generare il modulo di delega e ricaricarlo debitamente firmato con firma autografa o con firma elettronica (in formato PAdES; l'estensione del file firmato rimane .pdf).

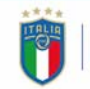

# **S** TeamSystem

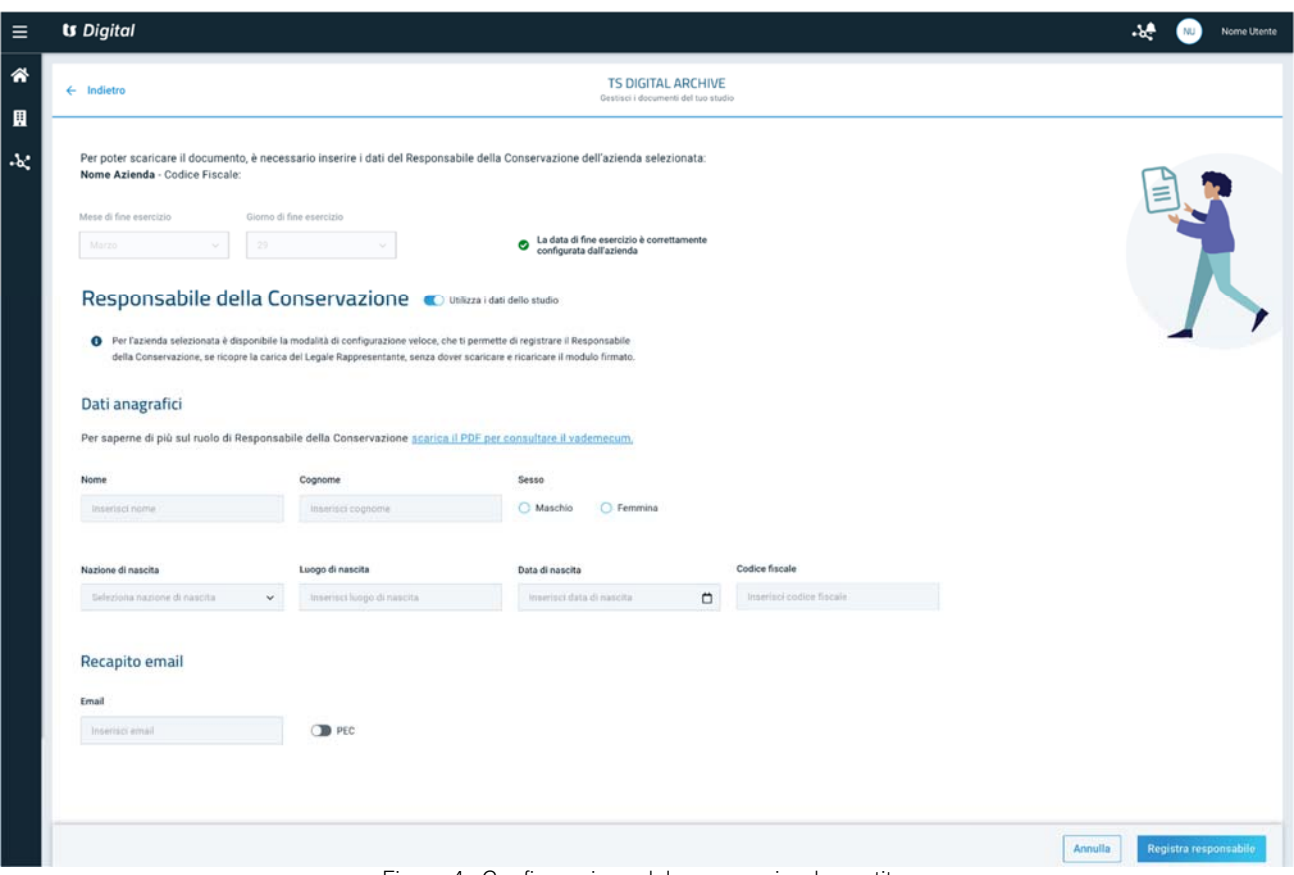

Figura 4 - Configurazione delega per aziende gestite

Anche per gli account multi-azienda, la configurazione del servizio dovrà avvenire per ciascuna azienda singola, caricando nuovamente l'atto di delega da parte del Responsabile della Conservazione, come se si trattasse di un'azienda singola.

Qualora la connessione tra lo Studio e l'azienda sia cessata, si ricorda che sarà necessario - qualora lo Studio non abbia già provveduto - procedere all'invio in conservazione delle fatture secondo le modalità e nei termini indicati nella Circolare, fermo restando che, in mancanza, TeamSystem provvederà a cancellare definitivamente le fatture in conformità a quanto previsto dal Contratto e dalla normativa sulla protezione dei dati personali.

#### CONFIGURAZIONE CONSERVAZIONE PER SERVIZI DISATTIVATI

Per gli studi o le aziende che non hanno più attivo un pacchetto di TeamSystem Digital Invoice e non hanno completato la configurazione del servizio TeamSystem Digital Archive, sarà inviato un avviso tramite PEC che inviterà il cliente ad accedere alla configurazione del servizio di conservazione direttamente dalle impostazioni della card TeamSystem Digital Archive, presente all'interno della piattaforma TeamSystem Digital.

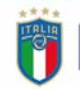

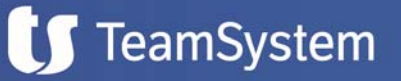

Anche gli studi che hanno eliminato la connessione con una o più aziende senza configurare il servizio di conservazione riceveranno un avviso tramite PEC, in modo tale da potersi collegare alla pagina "Storico aziende connesse" per procedere con la certificazione di queste aziende.

Per tutte le aziende certificate, anche se con connessione eliminata, sarà possibile completare il processo di configurazione del servizio tramite le impostazioni della card TeamSystem Digital Archive.

### INVIO FATTURE IN CONSERVAZIONE DA TS DIGITAL

Saranno inviate in conservazione le fatture gestite all'interno di tutti i flussi di TeamSystem Digital Invoice, ad esclusione di IMPEXP e STORE. La gestione e la scelta della modalità di invio in conservazione può essere stabilita dall'utente stesso, il quale può optare tra le seguenti soluzioni:

- conservazione automatica direttamente da TeamSystem Digital dei documenti già emessi e dei nuovi documenti da emettere; in fase di prima attivazione del servizio l'opzione di conservazione automatica è impostata di default su "Sì" per tutti i flussi di fatturazione conservabili; sarà cura dell'utente modificare manualmente tale scelta qualora si voglia optare per la conservazione non automatica;
- invio manuale multiplo o per singolo documento dalla lista fatture di TeamSystem Digital Invoice tramite apposita funzione "Invia in Digital Archive";
- conservazione in base alle impostazioni ereditate dal gestionale integrato.

Si ricorda che le fatture dell'anno 2019, così come tutti gli altri documenti di natura fiscale/tributaria, dovranno essere conservate entro tre mesi dal termine di presentazione della Dichiarazione dei Redditi del corrispondente periodo d'imposta, quindi entro fine febbraio 2021. Al fine di garantire la conservazione nei termini di legge, occorre quindi che vengano inviate al servizio di conservazione TeamSystem Digital Archive entro fine gennaio 2021. Pertanto, si raccomanda a tutte le Aziende/Studi che hanno inviato o ricevuto fatture nel 2019 di completare la semplice procedura di configurazione (l'invio dei documenti è automatico).

### CLIENTI CON PACCHETTI DI FATTURE NON COMPRENSIVI DI CONSERVAZIONE

Si ricorda che i clienti che hanno acquistato un pacchetto di fatturazione non comprensivo di conservazione dovranno acquistare separatamente un pacchetto di TeamSystem Digital Archive. Potranno quindi procedere alla configurazione direttamente da TeamSystem Digital, abilitando il pulsante TeamSystem Digital Invoice nelle impostazioni della card del servizio e inserendo le credenziali utilizzate per accedere alla piattaforma di conservazione (Figura 5).

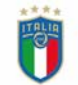

# **is TeamSystem**

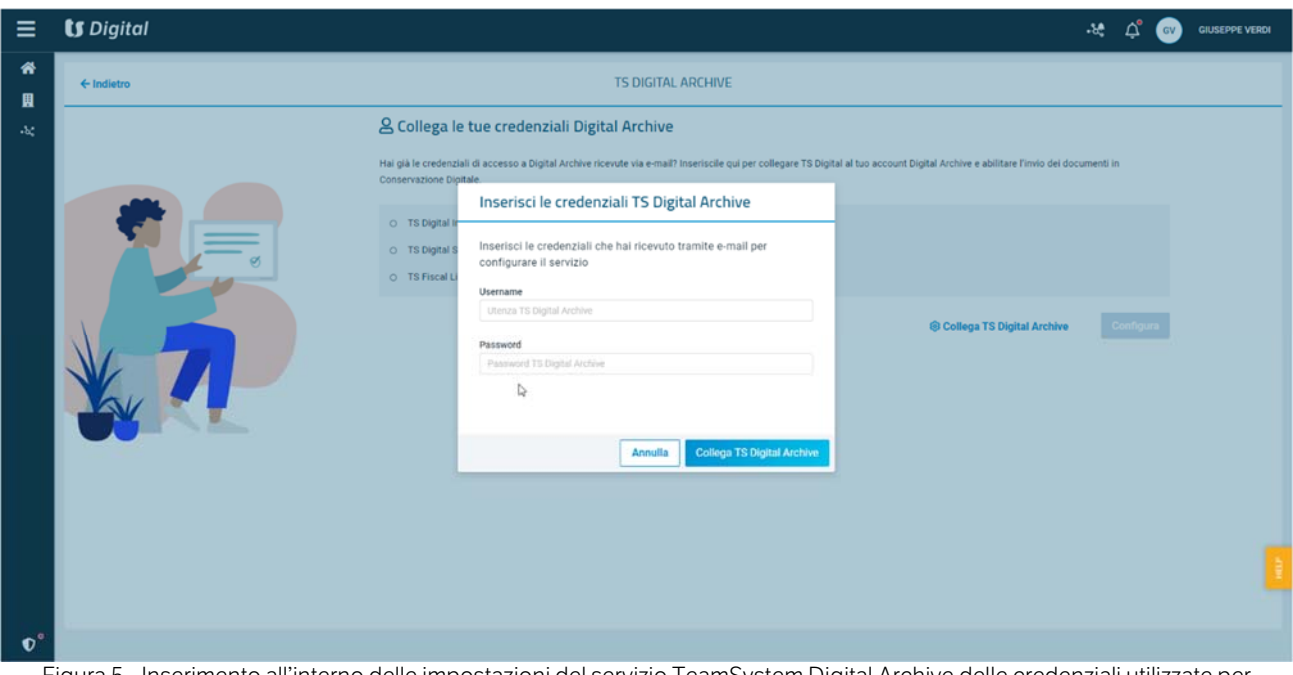

 Figura 5 - Inserimento all'interno delle impostazioni del servizio TeamSystem Digital Archive delle credenziali utilizzate per accedere alla piattaforma di conservazione

Sull'help di TeamSystem Digital e su MySupport sono disponibili guide e tutorial per procedere alla configurazione del servizio TeamSystem Digital Archive e all'invio delle fatture in conservazione. Per qualsiasi dubbio, nonché per la lista di clienti che non hanno ancora effettuato inserito i documenti necessari, è necessario contattare il servizio di assistenza usando gli appositi canali.

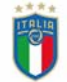